## Resources

Want to save on printing costs? Need to get important forms or web links to your parents quickly and easily? Use the Resources function of the Communicator to distribute your documents.

\_\_\_\_\_\_\_\_\_\_\_\_\_\_\_\_\_\_\_\_\_\_\_\_\_\_\_\_\_\_\_\_\_\_\_\_\_\_\_\_\_\_\_\_\_\_\_\_\_\_\_\_\_\_\_\_\_\_\_\_\_\_\_\_\_\_\_\_\_\_\_\_\_\_\_\_\_\_\_\_\_\_

It is important to note that news and resources are two very different things. News articles are time sensitive and relate to things happening within your school. For example, rugby practice cancelled due to weather.

Resources are documents that could be of interest to parents and the school community at large. For example, a document sbout Sun Sense.

## Adding a Resource

1. Move your mouse over the [Manage Content] tab. The Communicator's list of features will then appear.

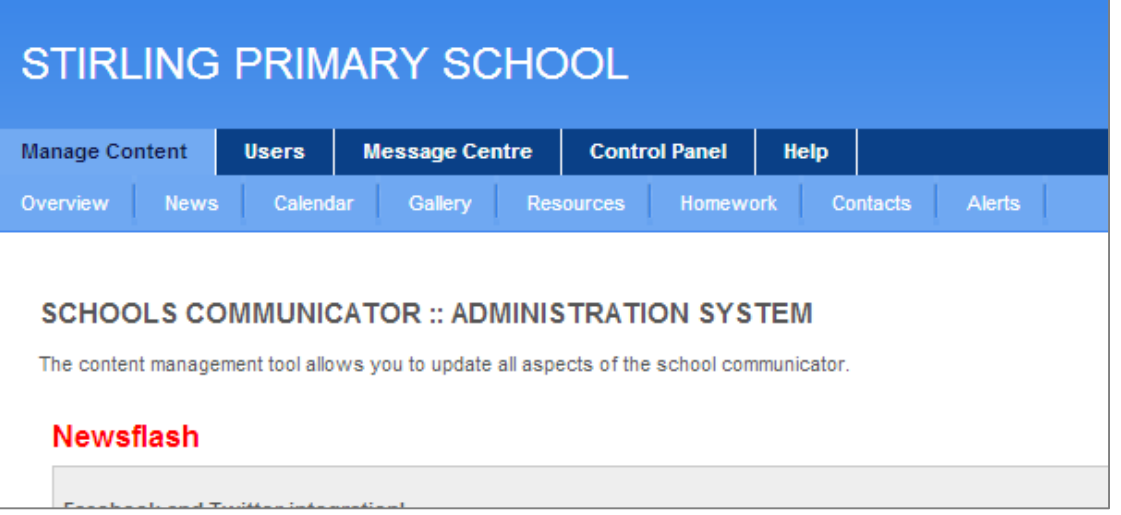

2. Move your mouse over the [Resources] tab and click on the [Add resource] button at the top of the page.

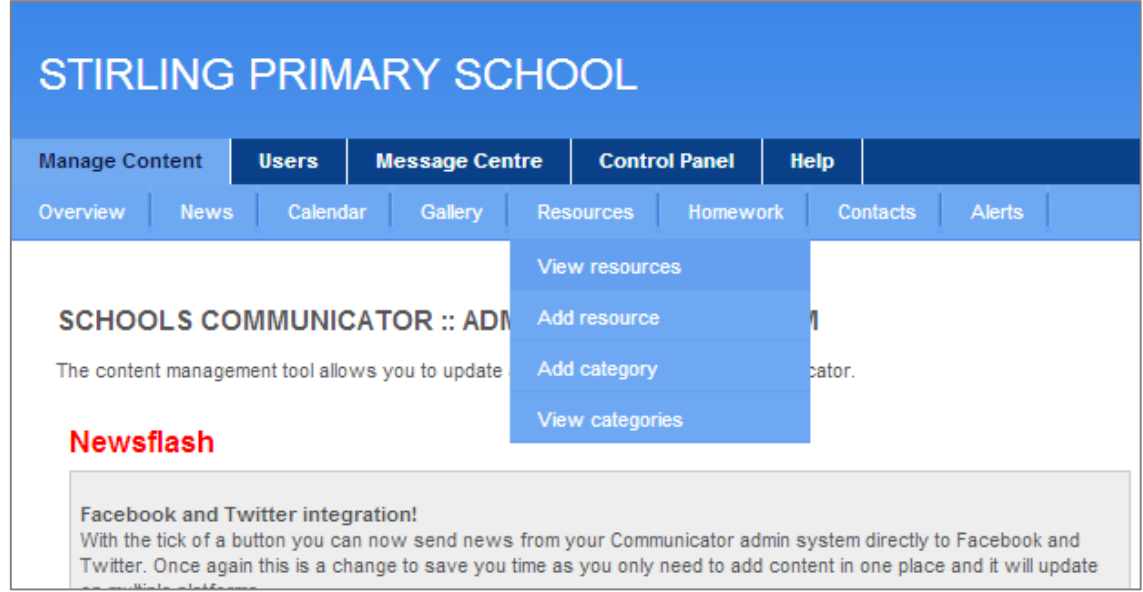

3. A new window will load where you enter all the details of your resource.

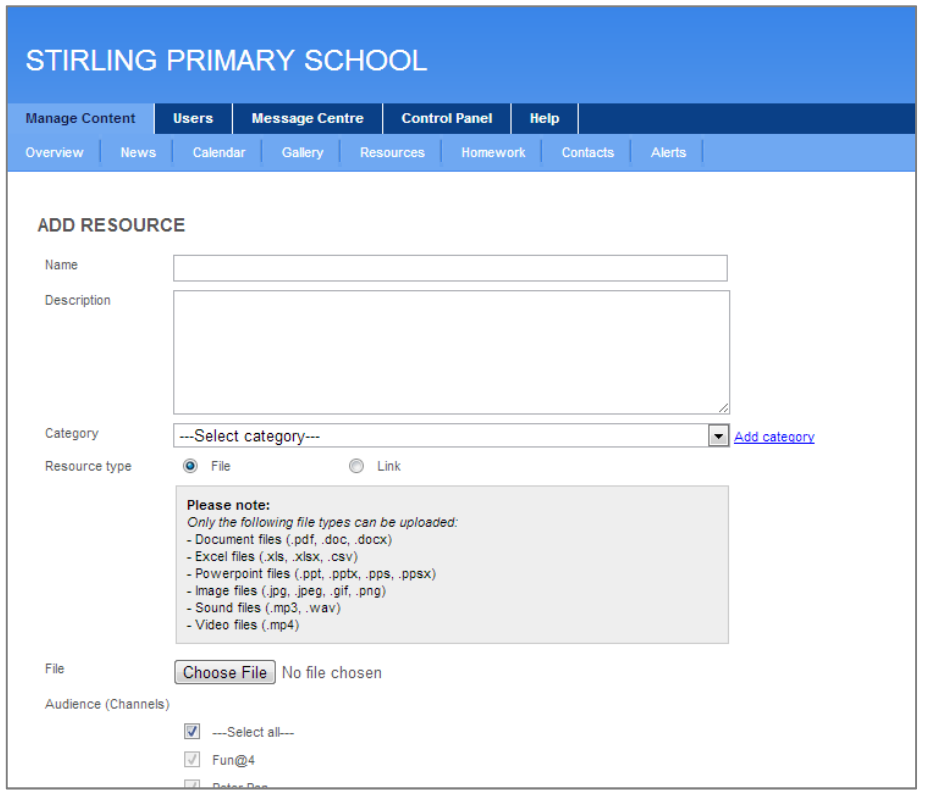

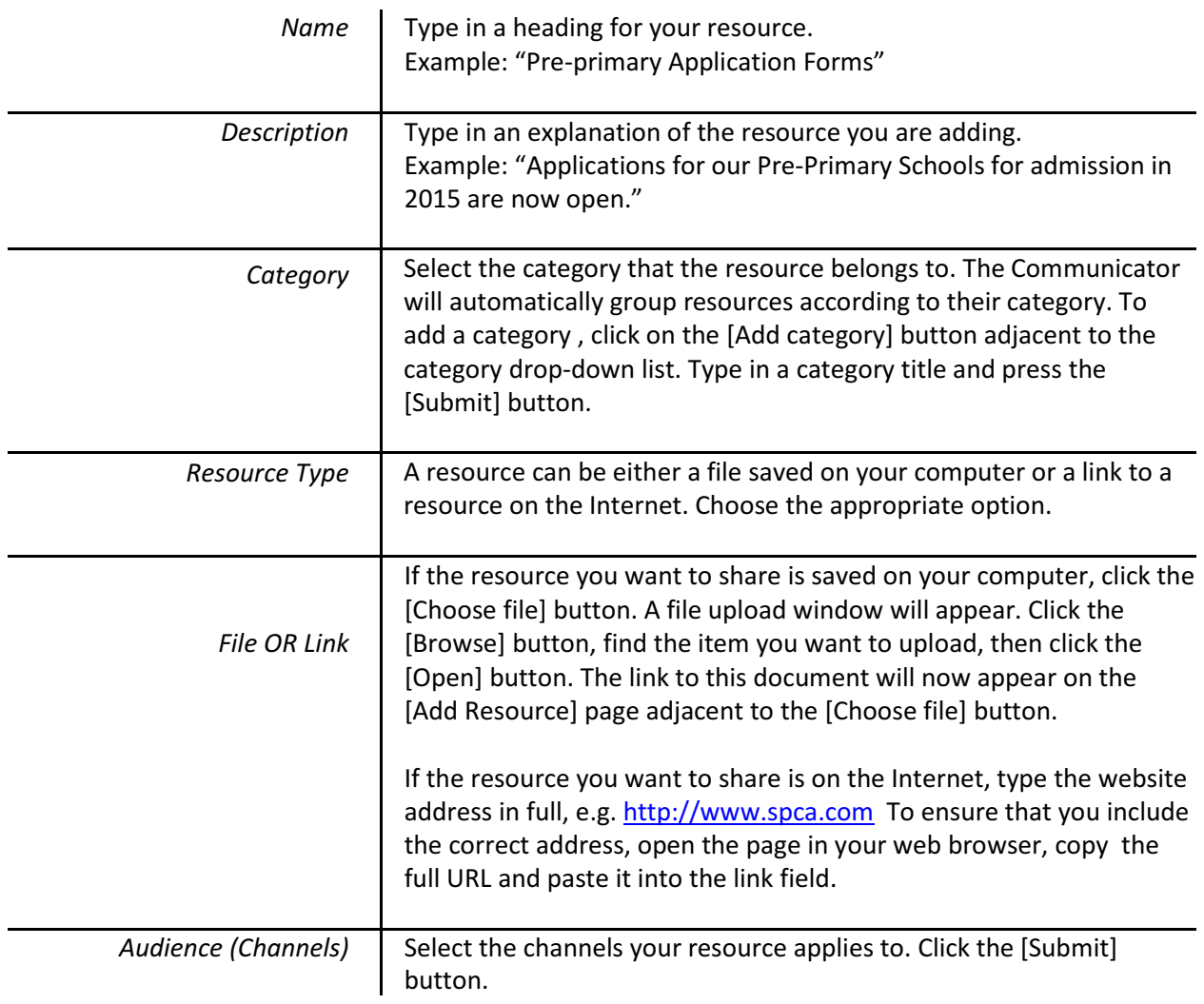

## Editing an existing Resource

1. Move your mouse over the [Manage Content] tab. The Communicator's list of features will then appear.

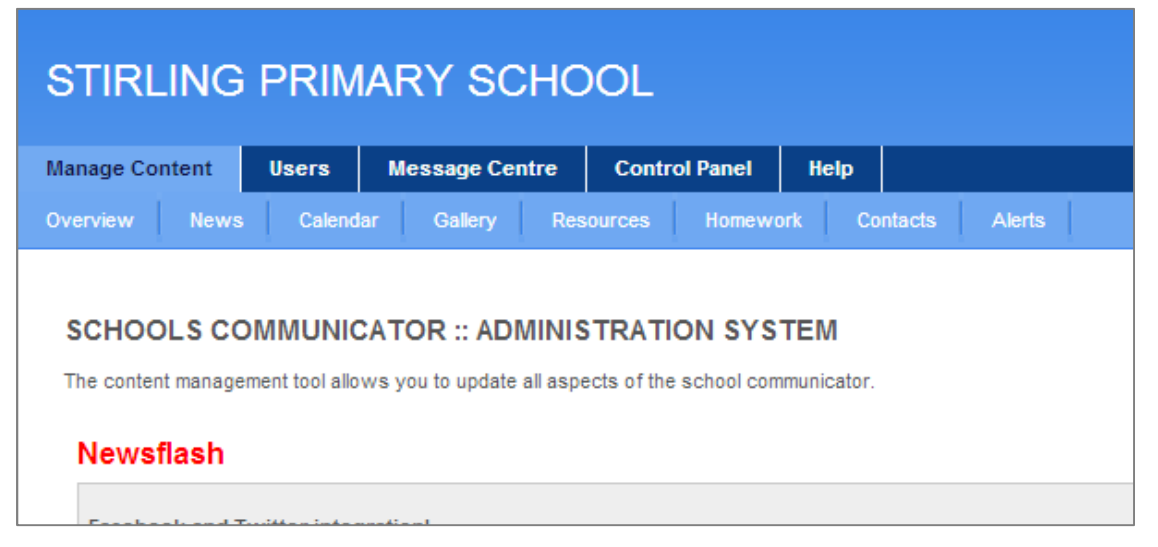

2. Move your mouse over the [Resources] tab and click on the [View resources] button at the top of the page.

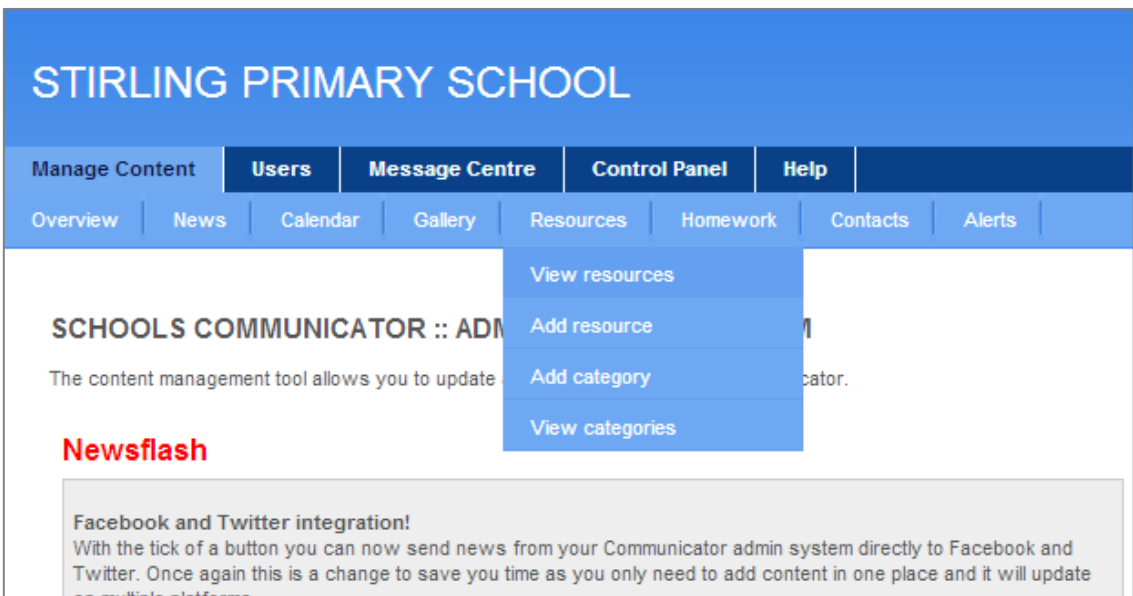

3. Next, scroll down the list of resources until you have found the item you are looking for.

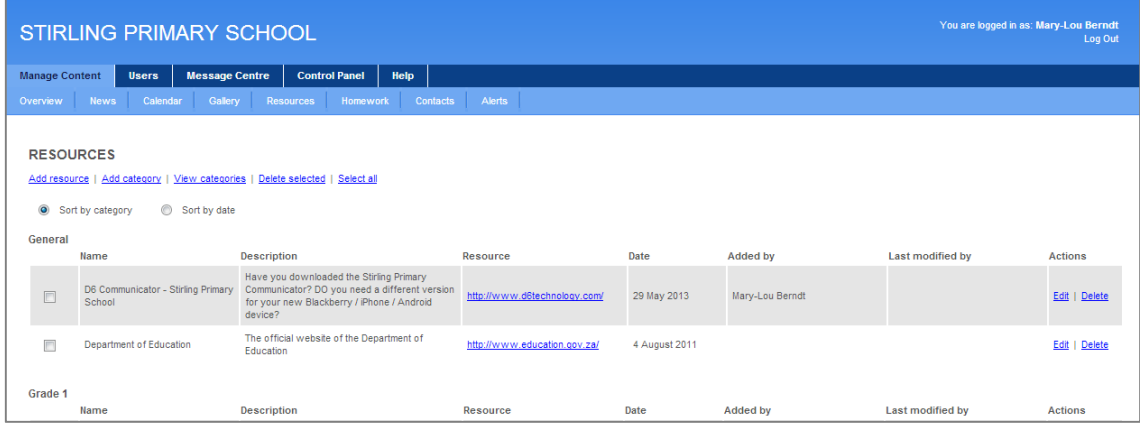

4. Once you have found the relevant resource, click the blue [Edit] button. This will open the resource information page. You can now edit the resource information.

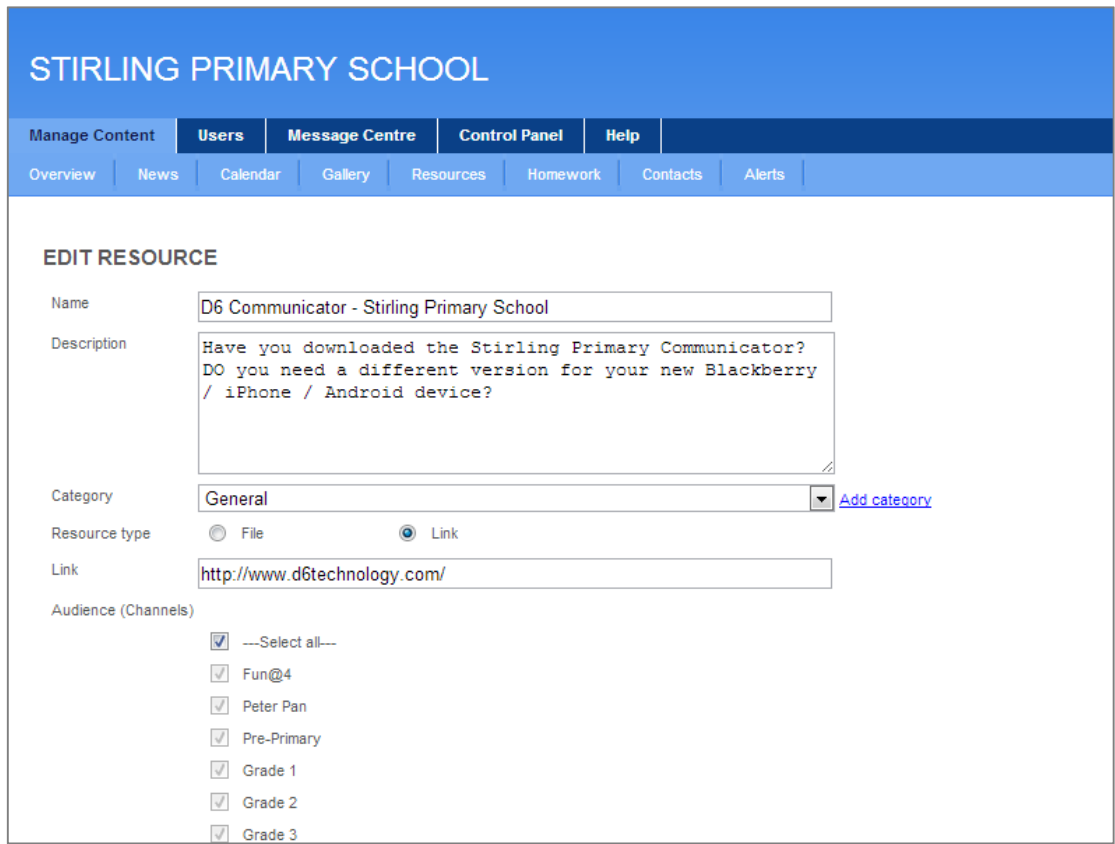

5. Once you are happy with your changes, scroll down and click the [Submit] button. Alternatively, click [Cancel] if you do not want to save the changes.

## Deleting Resources

1. Move your mouse over the [Manage Content] tab. The Communicator's list of features will then appear.

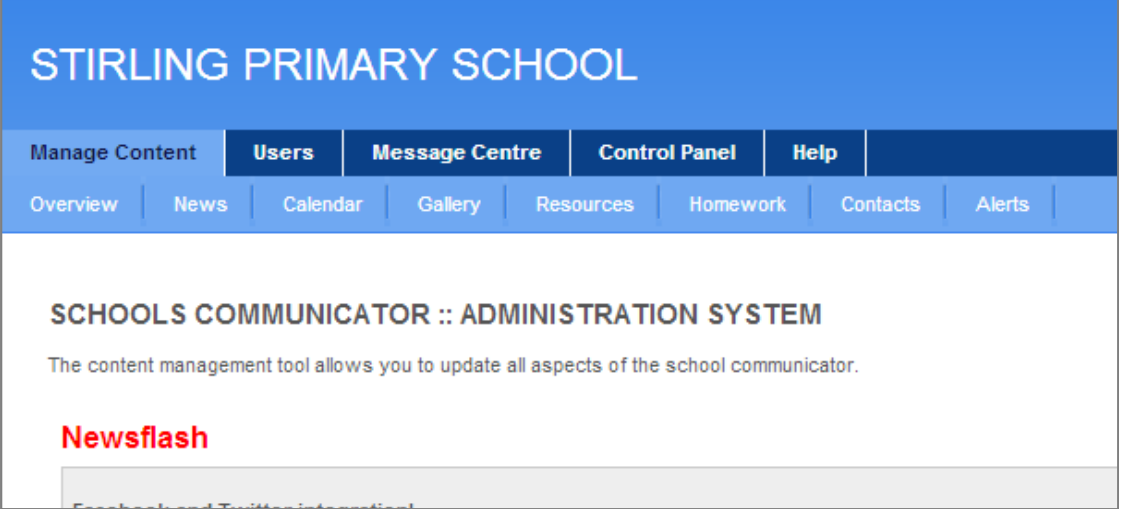

2. Move your mouse over the [Resources] tab and click on the [View resources] button at the top of the page.

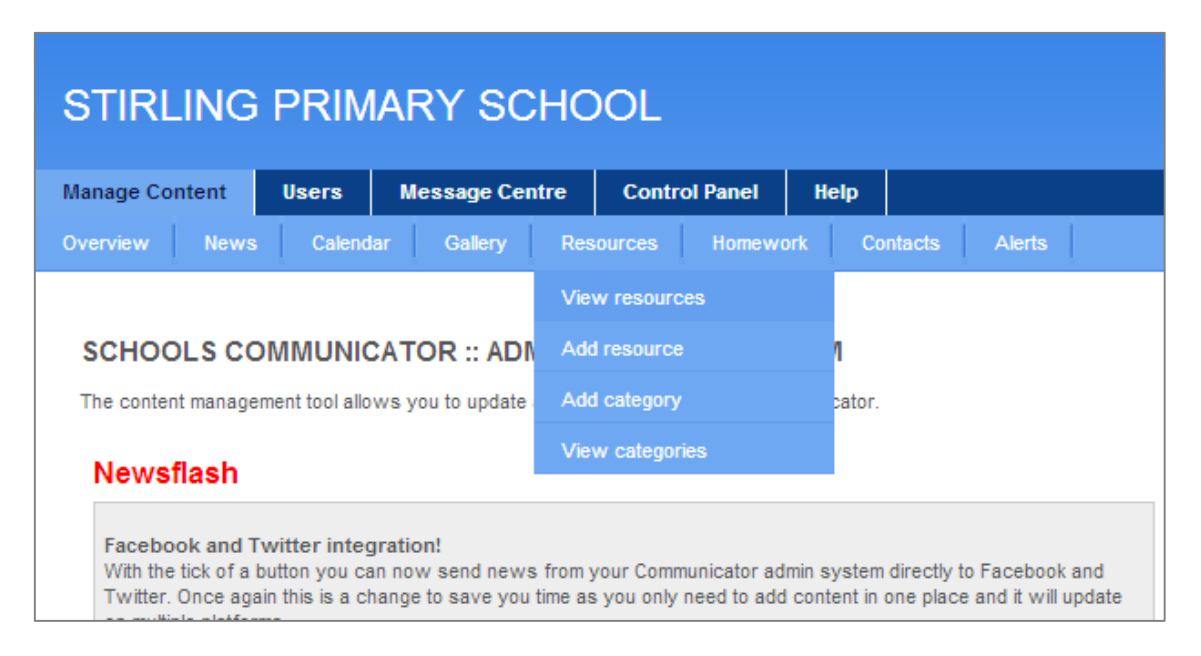

3. Next, scroll down the list of resources until you have found the item you are looking for.

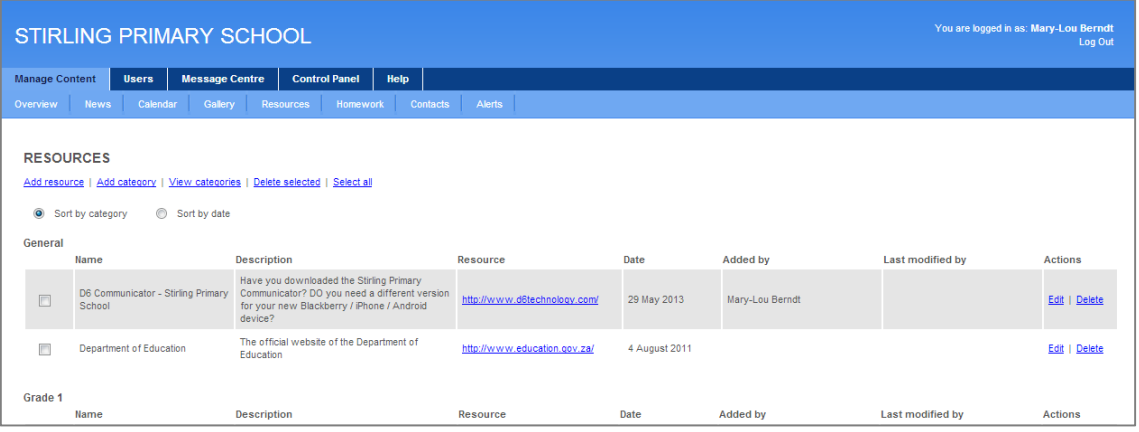

4. Once you have found the relevant resource, click the blue [Delete] button.

Go green! No more standing in front of the printer and folding letters. It is really easy to get resources to your parents without unnecessary printing.